## Installationsanleitung CAT für Mac OSX Sierra und darüber

Im Folgenden wird die Einrichtung einer **eduroam**-Verbindung unter Mac OS X Sierra mittels des CAT-Installationsroutine beschrieben. Für die Installation unter macOS Mojave verwenden Sie bitte den Installer für macOS High Sierra! Sie finden den Installer für High Sierra ebenfalls unter dem untern aufgeführten Link. Für die initiale Konfiguration im Bereich der JLU können sie das unverschlüsselte WLAN **"ugifula"** nutzen.

Wichtig! Bitte verwenden Sie ausschließlich den Safari-Browser zum Download der CAT-Installationsroutine.

Bitte öffnen Sie die folgende URL <https://cat.eduroam.org/?idp=5190> in Ihrem Safari-Browser (sollte sich der Link nicht aus dem PDF öffnen lassen, kopieren Sie ihn bitte in die Adresszeile Ihres Browsers).

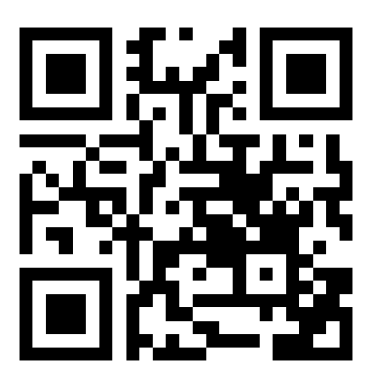

Sie werden auf eine Webseite weitergeleitet, auf der Ihnen ein Download-Button entsprechend Ihres genutzten Betriebssystemversion angeboten wird. Hier wählen Sie bitte die entsprechende Version der CAT-Installationsroutine für ihre macOS Version aus und laden sie herunter. Für z.B. macOS Sierra sieht dieser Button wie folgt aus:

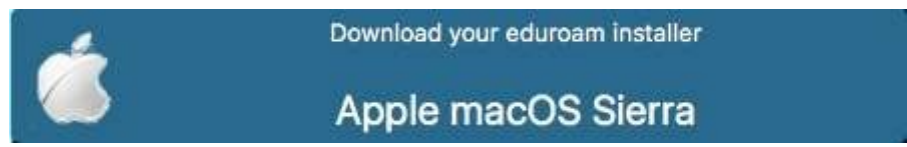

## WLAN-Profil installieren

Wenn Sie die Datei mit dem Safari-Browser herunterladen, werden Sie direkt gefragt ob sie das "**eduroam**"-Profil installieren möchten.

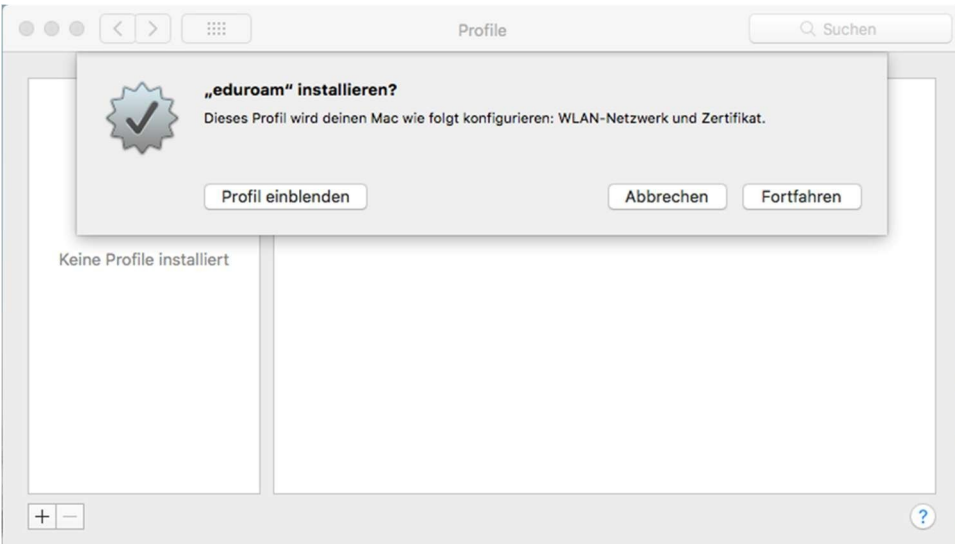

## Überprüfung des Profils

Sie haben die Möglichkeit das **"Profil einzublenden"**. Bitte überprüfen Sie das Profil und gleichen es mit den Angaben aus dem unteren Fenster ab.

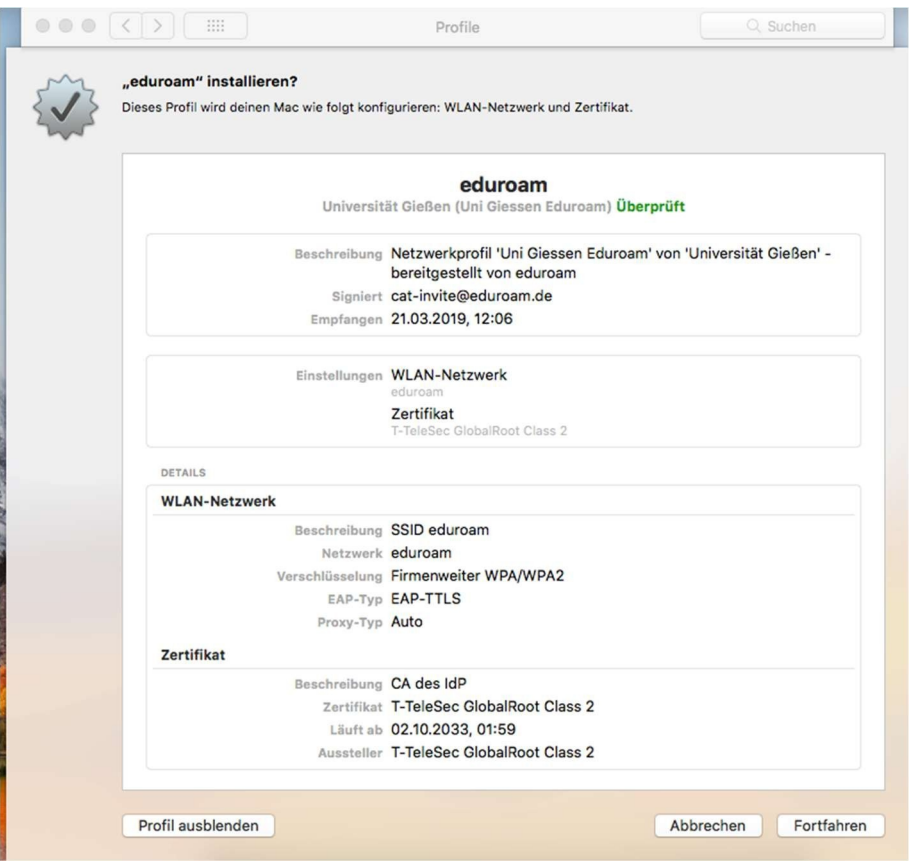

## Eingabe Benutzerdaten

Wenn Sie die Einstellungen in dem neuen WLAN-Profil überprüft haben, klicken Sie auf **"Fortfahren"** um mit der Installation fortzufahren. Sie werden jetzt zur Eingabe der Benutzerdaten aufgefordert.

In der nun folgenden Maske werden Sie zur Eingabe Ihrer Benutzerdaten aufgefordert. Bitte stellen Sie sicher, dass Sie ihre **s- bzw. g-Kennung** mit dem Zusatz **@uni-giessen.de** eingeben.

Stellen Sie bitte außerdem sicher, dass sie sich mit dem **Netzpasswort** anmelden bei der Eingabe des Passworts die Groß-/Kleinschreibung beachten.

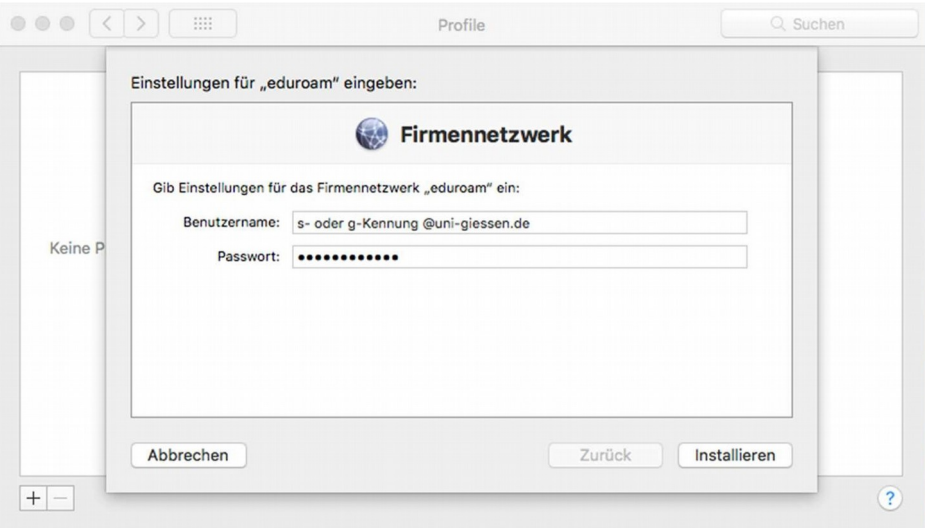

Ab jetzt können Sie sich mit dem Netzwerk **eduroam** verbinden. Gehen Sie dazu wie gewohnt vor, in dem sie in den WLAN-Einstellungen auf das Netzwerk **eduroam** klicken.

Bei Problemen mit der Verbindung zu **eduroam** wenden Sie sich bitte an das **HelpDesk** des HRZ.

So erreichen Sie das Helpdesk:

Per Telefon: **0641 99-13100** Per E-Mail: **[support@hrz.uni-giessen.de](mailto:support@hrz.uni-giessen.de)**